iste documento é de propriedade da TOTVS. Todos os direitos reservados.

.<br>ര

Este documento é de propriedade da TOTVS. Todos os direitos reservados.

.<br>ര

Este documento é de propriedade da TOTVS. Todos os direitos reservados. ©

# <span id="page-0-0"></span>**Space Details:**

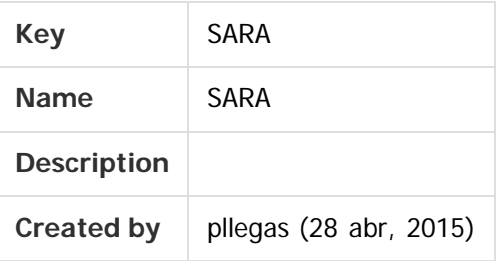

### **Available Pages:**

### [Versão 12.1.26](#page-1-0)

- [Inovação 12.1.26](#page-2-0)
	- [DT\\_Ajustes\\_Portaria\\_Operacional\\_Consulta](#page-3-0)
	- [DT\\_Melhorias\\_Servico\\_Geracao\\_EDI\\_Construcao\\_Layout\\_DESTIM\\_Estimativa](#page-6-0)
- [Manutenção 12.1.26](#page-11-0)
	- [TVQZE5\\_DT\\_Reg\\_Imagens\\_OCR\\_Sped\\_Versao\\_1](#page-12-0)
	- [TVRAL2\\_DT\\_Relatorio\\_de\\_Inventario](#page-13-0)
	- [TVRCAT\\_Movimentacao\\_Lotes\\_Com\\_Etiqueta\\_Entreposto](#page-14-0)
	- [TVRGHR\\_DT\\_Faturamento\\_Calculo\\_Potencial\\_Receita](#page-15-0)
	- [TVRPZG\\_DT\\_2\\_2\\_10\\_A\\_Historico\\_de\\_Ocorrencias](#page-16-0)
	- [TVSFZ8\\_DT\\_Erro\\_Conversao\\_Arrendamento](#page-17-0)

Document generated by Confluence on 14 out, 2016 10:16

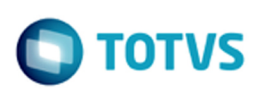

### <span id="page-1-0"></span>**SARA : Versão 12.1.26** [SARA](#page-0-0)

Created by Luciene Marcia Kalnin De Sousa on 30 ago, 2016

Document generated by Confluence on 14 out, 2016 10:16

**2**

 $\stackrel{\cdot}{\circ}$ 

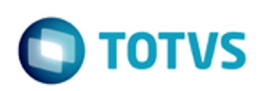

### <span id="page-2-0"></span>**SARA : Inovação - 12.1.26** [SARA](#page-0-0) / [Versão 12.1.26](#page-1-0)

Created by Luciene Marcia Kalnin De Sousa on 30 ago, 2016

Document generated by Confluence on 14 out, 2016 10:16

**3**

Este documento é de propriedade da TOTVS. Todos os direitos reservados.

 $\stackrel{\cdot}{\circ}$ 

<span id="page-3-0"></span> $\odot$ 

Este documento é de propriedade da TOTVS. Todos os direitos reservados.

Este documento é de propriedade da TOTVS. Todos os direitos reservados. ©

### [SARA](#page-0-0) / [Versão 12.1.26](#page-1-0) / [Inovação - 12.1.26](#page-2-0)

# **SARA :**

# **DT\_Ajustes\_Portaria\_Operacional\_Consulta**

Created by Rodrigo Azanha, last modified by Luciene Marcia Kalnin De Sousa on 21 set, 2016

# **Ajustes nos Módulos Portaria, Operacional e Consulta**

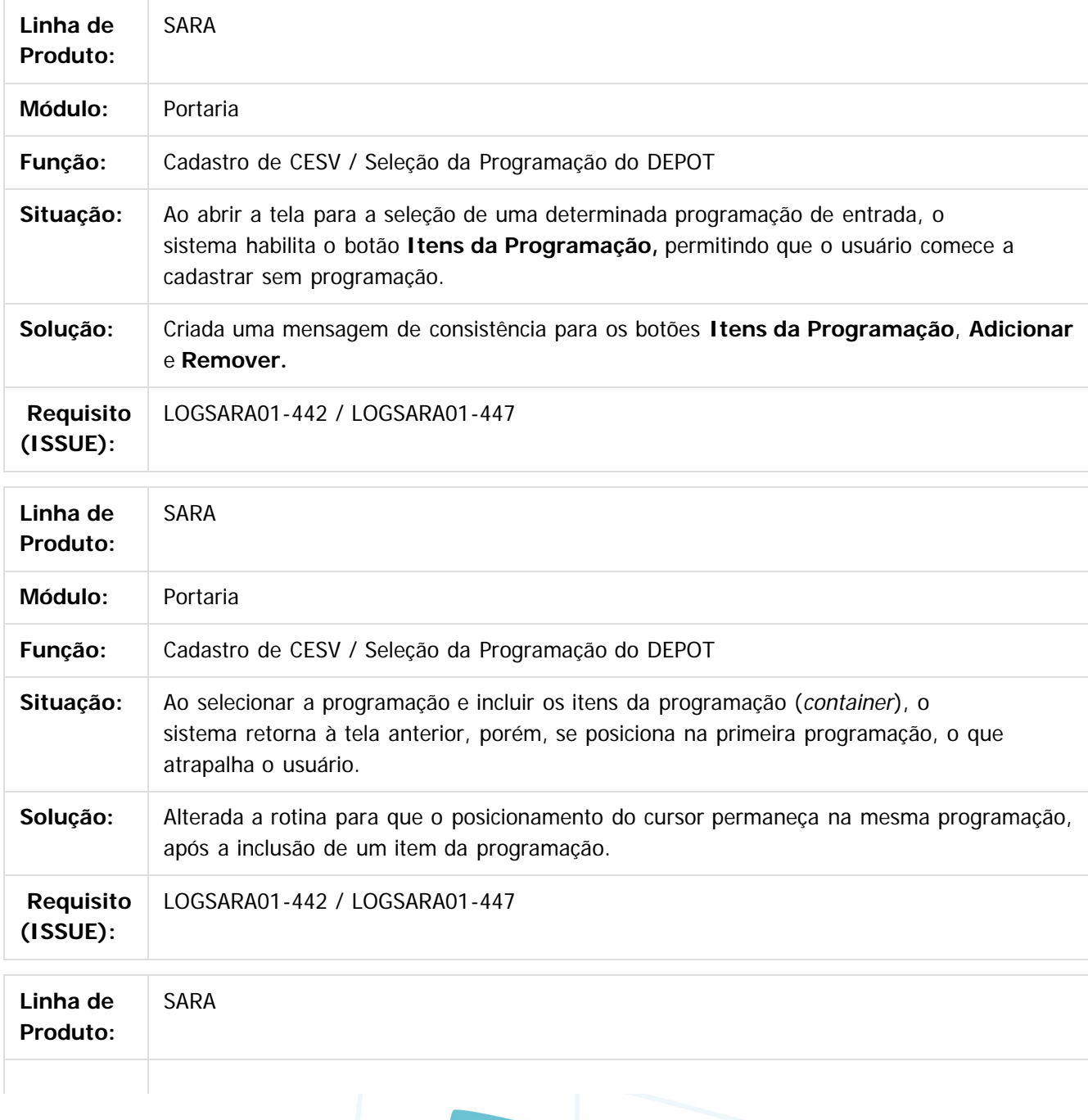

**4**

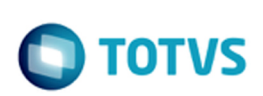

Este documento é de propriedade da TOTVS. Todos os direitos reservados.  $\odot$ 

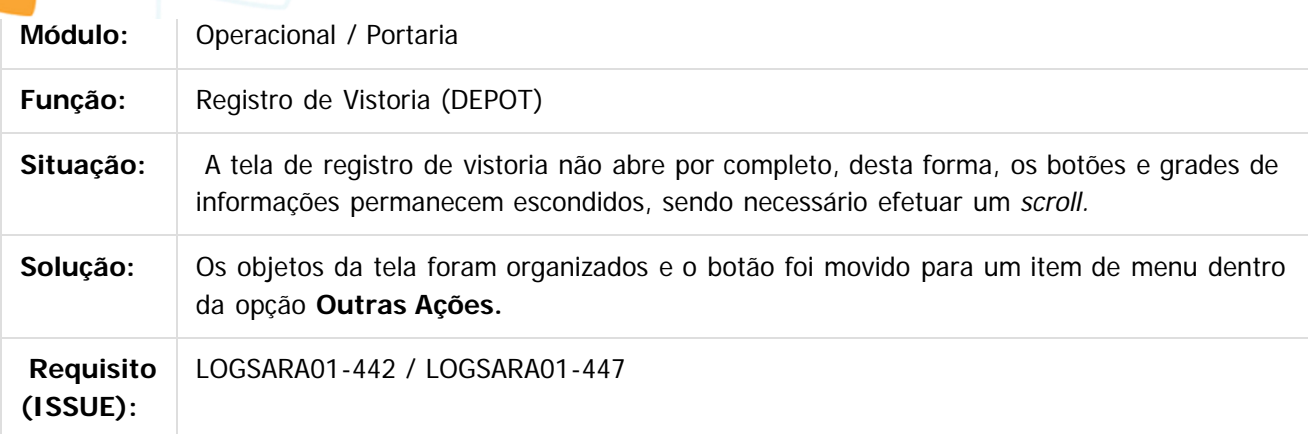

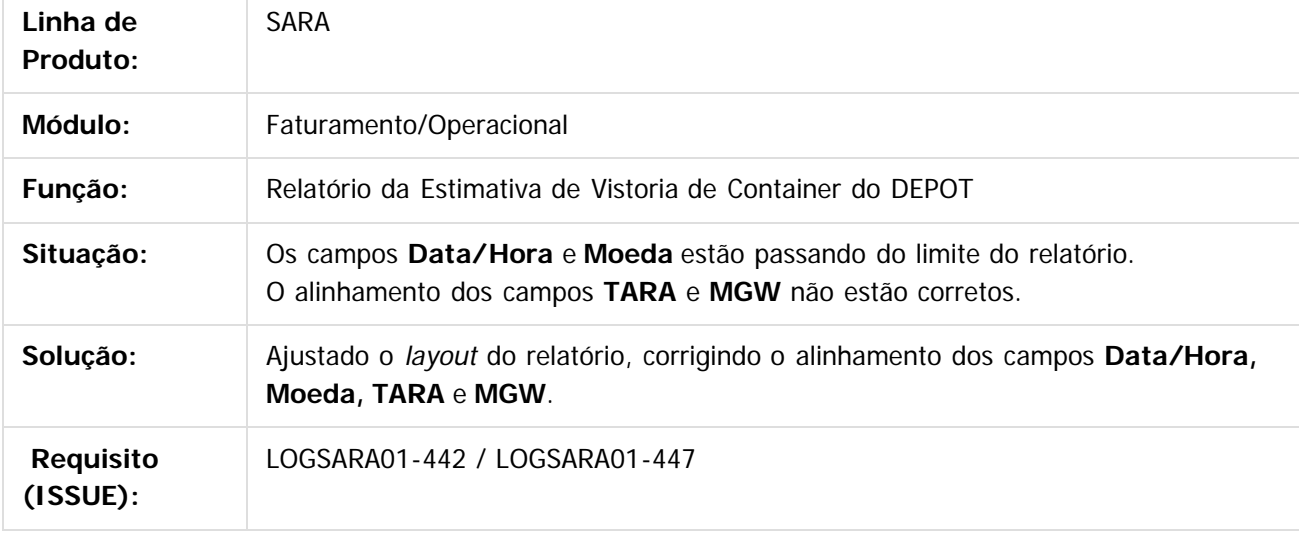

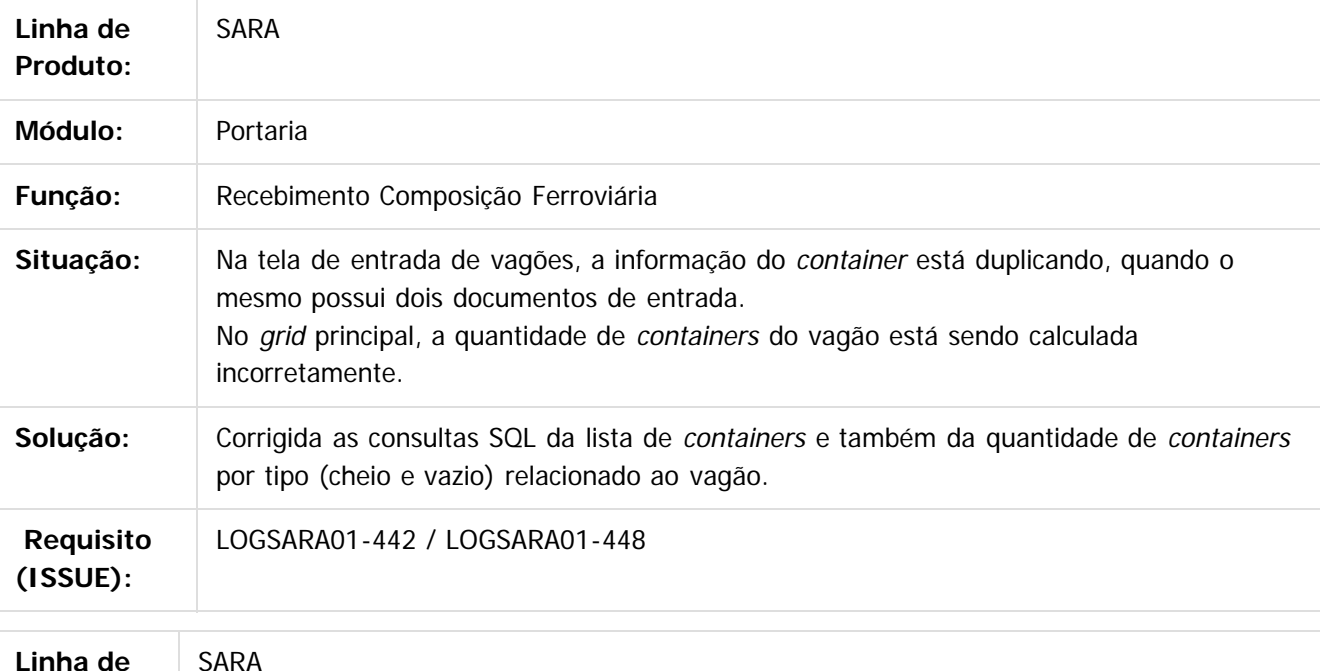

**5**

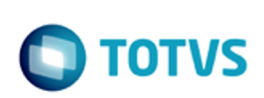

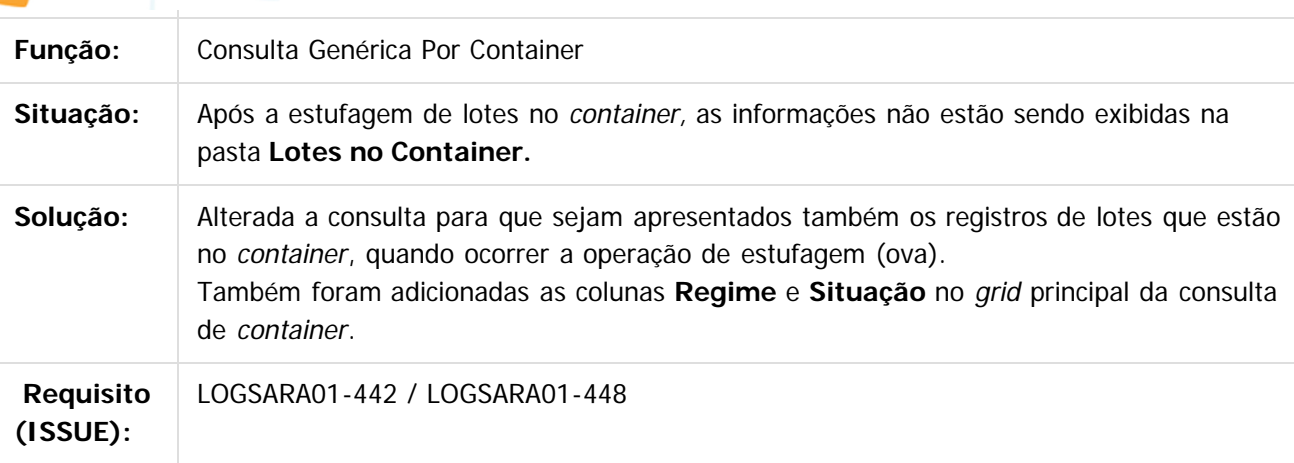

### $\overline{?}$

Document generated by Confluence on 14 out, 2016 10:16

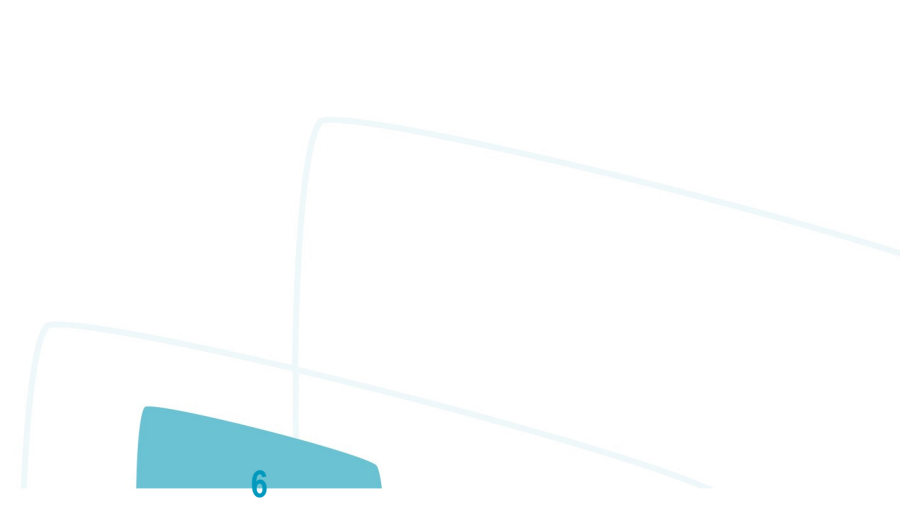

<span id="page-6-0"></span>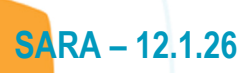

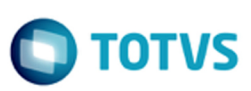

[SARA](#page-0-0) / [Versão 12.1.26](#page-1-0) / [Inovação - 12.1.26](#page-2-0)

### **SARA :**

**DT\_Melhorias\_Servico\_Geracao\_EDI\_Construcao\_Layout\_DESTIM\_Estimativa** Created by Djone Kreusch, last modified by Luciene Marcia Kalnin De Sousa on 21 set, 2016

### **Melhorias Depot - Processamento de Arquivos EDI + Criação de Layout Genérico de DESTIM de Estimativa de Reparo de Estrutura**

**Características do Requisito**

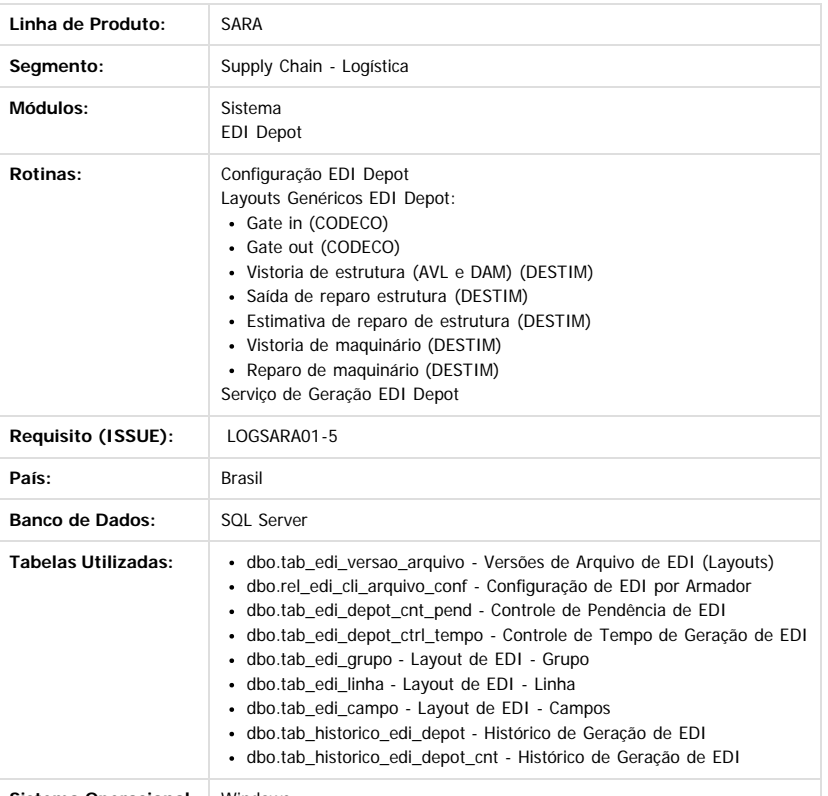

**Sistema Operacional:** Windows

#### **Descrição**

Implementadas melhorias no serviço de geração de EDI e gerado modelo genérico de EDI DESTIM, para estimativa de reparo de estrutura do container do módulo Depot. O serviço de EDI Depot passou a ser capaz de processar EDIs conforme modelo de configuração de grupo dinâmico (que permite cadastrar código SQL) e grupo pai conforme desenvolvido no [PCREQ-3089.](http://tdn.totvs.com/display/SARA/Melhorias+no+Depot+SARA+para+EDIs+%28CODECO+e+DESTIM%29+-+PCREQ-3089)

Anteriormente, a versão do Serviço de Geração de EDI não era capaz de processar EDIs com esta configuração e causava travamento no programa. Deste modo, o Serviço de EDI passou por um processo de refatoração de código, no que foi tratado o processamento de grupos dinâmicos e grupos pais, tomando como princípio o não travamento no processamento. Com esta melhoria, o cadastramento do layout de EDI de DESTIM de estimativa de reparo de estrutura passou a ser possível, pois com a capacidade de processar grupos dinâmicos e hierarquia de grupos, blocos de seguimentos do layout passaram a poder se repetir dentro da estrutura do arquivo de EDI. Para um melhor entendimento sobre a repetição de blocos de seguimentos, observe o exemplo abaixo de um layout de EDI de DESTIM de Estimativa de Reparo de Estrutura.

**7**

Exemplo de EDI DESTIM de Estimativa de Reparo UNB:2+UNOA+BRIOAAD+MSC+20160826:1631+1' UNH+1+DESTIM:D:96B:UN' BGM+28+1+9' DTM+137:201605191721:102' DTM+501:201608261630:102' RFF+EST:20' FTX+AAI+++M.D.-10/13' EQD+CN+DJON0000011+42G0:102:5+++4' IMD+CG++CARGA GERAL' NAD+MS+BRIOAAD:TE:ZZZ' UNS+D' Repetição de bloco 1  $LIN+1+1'$ 

DIM+10+CMT:1200:100:100'

 $\sigma$ 

documento é de propriedade da TOTVS. Todos os direitos reservados

ര

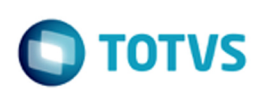

 $\odot$ 

reservados.

umento é de propriedade da TOTVS. Todos os direitos

 $\circ$ 

imento é de propriedade da TOTVS. Todos os direitos reservados.

 $\sigma$ 

documento é de propriedade da TOTVS. Todos os direitos reservados.

ste i

 $OTY+1:1'$ FTX+AAI+++11201 - STR BOTTON OR TOP RAIL' DAM+EQD+WA:ZZZ:5+LXXX:ZZZ:5++GS:ZZZ:5' COD+PAA:ZZZ:5+SU:ZZZ:5' RTE+2:49.48' QTY+207:12.20' MOA+186:39.88:BRL' MOA+185:603.66:BRL' Repetição de bloco 2  $11N+2+1'$ DIM+10+CMT:0:0:0'  $OTY+1.1'$ FTX+AAI+++96901 - WASH 20'UNIT' DAM+EQD+ZZ:ZZZ:5+BXXX:ZZZ:5++WW:ZZZ:5' COD+ZZZ:ZZZ:5+MU:ZZZ:5' RTE+2:49.48' QTY+207:0.00' MOA+186:120.00:BRL' MOA+185:0.00:BRL' Repetição de bloco 3  $LIN + 3 + 1'$ DIM+10+CMT:0:0:0'  $OTV + 1.1'$ FTX+AAI+++96902 - WASH 40'UNIT' DAM+EQD+ZZ:ZZZ:5+XXXX:ZZZ:5++WW:ZZZ:5' COD+ZZZ:ZZZ:5+MU:ZZZ:5'  $RTF+2.49.48'$ QTY+207:0.00' MOA+186:240.00:BRL' MOA+185:0.00:BRL' Repetição de bloco 4  $LIN + 4 + 1'$ DIM+10+CMT:650:600:10'  $OTY + 1.1'$ FTX+AAI+++13431 - INSERT STEEL PANEL 60X60' DAM+EQD+CU:ZZZ:5+RX1X:ZZZ:5++IT:ZZZ:5' COD+PAA:ZZZ:5+SU:ZZZ:5'  $RTF + 2.49.48'$ 

MOA+186:137.21:BRL' MOA+185:123.70:BRL' MEA+WT+T+KGM:3800' MEA+WT+G+KGM:32000' CNT+8:1'

QTY+207:2.50'

 $UNT + 54 + 1'$  $UNZ+1+1'$ 

Conforme exemplo acima, existem quatro repetições de blocos de seguimentos de informação. Cada bloco que se repete vai do seguimento LIN, que efetua a contagem sequencial de item de estimativa, até o seguimento MOA de custos de mão de obra e material de cada item de estimativa.

Neste exemplo, a estimativa de reparo gerada possuí quatro itens de estimativa e, por este motivo, o bloco de informação se repetiu quatro vezes. Cada seguimento é representado por uma linha no cadastro de configuração de EDI. Já o bloco de seguimentos é representado pelo Grupo da configuração de EDI. Desta forma, sem a possibilidade de grupo dinâmico, assim como já existia para a linha a linha dinâmica, a repetição de blocos de informação não seria possível, assim como não seria possível atender os critérios dos EDIs do padrão EDIFACT.

Com isso, nesta estória está sendo entregue, juntamente com as melhorias no processamento de EDI pelo serviço, um script de banco de dados com diversos modelos de EDIs pré-configurados, baseados nos padrões CODECO e DESTIM do armador MSC para **gate in, gate out, vistoria de estrutura, vistoria de maquinário, estimativa de reparo de estrutura, saída de reparo de estrutura e reparo de maquinário**. Todos estes layouts foram validados juntamente com a MSC, exceto o DESTIM de Estimativa de Reparo de Estrutura, criado nesta estória somente com o apoio documental da MSC e sem o apoio da TI para a validação do arquivo gerado. Além dos layouts genéricos de EDIs, estão sendo liberados os gatilhos para a geração dos EDIs de reparo de maquinário, vistoria de maquinário e o ajuste no tratamento do gatilho de vistoria de estrutura.

#### **Importante¹**

Durante o processo de cadastro da configuração genérica do EDI de Estimativa de Reparo, algumas dificuldades foram identificadas nas telas de configuração e foram tratadas nesta mesma estoria, mesmo não fazendo parte do objetivo principal. São elas:

- 1) Na Tela de Cadastro de Campo (módulo **Sistema / Depot / EDIFACT / Configuração EDI / Campo**):
	- 1. Incluídos botões para acessar as telas de cadastro de linha e cadastro de grupo. As telas abrirão com a mesma configuração de arquivo/armador selecionada na tela de campo.
	- 2. A tela em modo de visualização permitirá acesso ao conteúdo dos campos (para permitir copiar os textos), ou seja, ao invés de campos desabilitados, os campos permanecerão como "somente leitura".
	- 3. Corrigida a busca de campos de grupo dinâmico. O campo não levava em consideração que o grupo da linha correspondente ao campo poderia possuir um grupo pai.

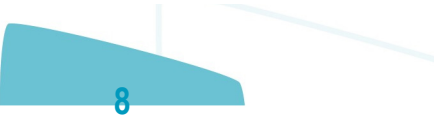

 $\odot$ 

umento é de propriedade da TOTVS. Todos os direitos reservados.

 $\bullet$ 

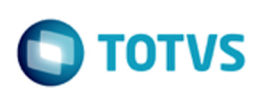

- 2) Na Tela de Cadastro de Linha (Módulo **Sistema / Depot / EDIFACT / Configuração EDI / Linha**):
- 1. Incluído o botão para acessar a tela de cadastro de grupo. A tela abrirá com a mesma configuração de arquivo/armador selecionada na tela de cadastro de linha.
- 2. A tela em modo de visualização permitirá acesso ao conteúdo dos campos, igualmente à tela de campos.
- 3. Corrigida busca de campos do grupo dinâmico para servir como parâmetro de filtro de SQL de linha dinâmica. O campo não levava em consideração que o grupo da linha poderia possuir um grupo pai.
- 4. Ao selecionar um filtro para o SQL dinâmico, seja de parâmetro de grupo dinâmico ou mcnt\_id ou armador, adicionará o filtro no local exato onde o cursor de texto estiver posicionado no memo. Se selecionado um bloco de texto no memo, ao selecionar o filtro substituirá o bloco de texto pelo filtro.
- 3) Na Tela de Cadastro de Grupo (Módulo **Sistema / Depot / EDIFACT / Configuração EDI / Grupo**): 1. A tela em modo de visualização permitirá acesso ao conteúdo dos campos, assim como as telas de linhas e campos.
	- 2. Corrigida a busca de campos do grupo dinâmico para filtragem de SQL de grupo dinâmico. Agora será possível utilizar um campo de um SQL dinâmico cadastrado
	- para um grupo pai, como filtro para o SQL dinâmico de um grupo filho.
	- 3. Ao selecionar um filtro para o SQL dinâmico, seja de parâmetro de grupo dinâmico ou mcnt\_id ou armador, adicionará o filtro no local exato onde o cursor de texto estiver posicionado no memo. Se selecionado um bloco de texto no memo, ao selecionar o filtro substituirá o bloco de texto pelo filtro. 4) Cadastro de Configuração de Arquivo do Armador (Módulo **Sistema / Depot / EDIFACT / Versão Arquivo x Armador (Configuração)**):
	- 1. A tela em modo de visualização permitirá acesso ao conteúdo dos campos, assim como nas telas anteriores.
	- 2. Tratado o botão **Excluir** da tela:
		- 1. Não permitirá excluir layout de beneficiário genérico.
		- 2. Consistirá se a configuração possui o layout configurado com seus grupos, linhas e campos. Caso esteja configurado, realizará uma pergunta de confirmação a
		- mais para garantir a intenção de remover o layout, pois apagará o layout por completo.
		- 3. Não permitirá excluir o layout que tenha geração de EDI relacionado.
- 5) Importação de Layout (Módulo **Sistema / Depot / EDIFACT / Versão Arquivo x Armador (Configuração)** Botão **Importar**):
- 1. Corrigido o procedimento de importação (cópia de layout de EDI) para copiar/herdar o SQL de grupo dinâmico e o grupo pai do cadastro de grupo. **Importante²**

Os itens 2, 3, 4.c e 4.d da especificação desta estória, que pode ser acessada [clicando aqui,](http://tdn.totvs.com/pages/viewpage.action?pageId=243012528) já foram liberadas na estoria [LOGSARA01-2](http://tdn.totvs.com/display/SARA/DT_LOGSARA01-2_Alteracao_Estimativa_Reparo_Faturamento_DEPOT).

#### **Procedimento para Implantação**

- 1. Realizar a atualização do banco de dados por meio do AtualizaDB.
- 2. Caso possua o serviço de EDI Depot instalado, favor efetuar a desinstalação do serviço antes da atualização para o novo executável.
	- 1. Abrir o cmd do Windows como Administrador.
		- 2. Pelo cmd, acessar o local onde o executável do serviço foi salvo e executar o comando, conforme abaixo, para realizar a desinstalação. prjEdiDepot\_Servico.exe /uninstall
		- O sistema apresentará uma mensagem de confirmação da desinstalação.
- 3. Realizar a atualização dos executáveis do pacote.
- 4. Realizar a execução dos scripts do pacote.
- 5. Realizar a instalação do serviço de EDI Depot (o serviço deve ser instalado no servidor onde os EDIs deverão ser gerados).
	- 1. Adicionar o executável do serviço de EDI (prjEdiDepot\_Servico.exe) na pasta de executáveis do SARA ou em um local (de preferência no servidor). 2. Abrir o cmd do Windows como Administrador.
	- 3. Pelo cmd, acessar o local onde o executável do serviço foi salvo e executar o comando, conforme abaixo, para realizar a instalação.
		- Se desejar inicialização manual:
		- prjEdiDepot\_Servico.exe /install Se desejar inicialização automática, com o sistema operacional:
		- prjEdiDepot\_Servico.exe /install /start=auto
		- O sistema apresentará uma mensagem de confirmação da instalação.

#### **Procedimento para Configuração**

**Configuração de Acesso ao Banco de Dados Para o Serviço de EDI Depot**

- 1. Abra o regedit.exe do Windows e acesse o diretório **HKEY\_LOCAL\_MACHINE\SYSTEM\CurrentControlSet\services\SARA\_EdiDepot\_Servico.**
- 2. Configure a chave **Ini\_Banco** com o diretório e o nome do arquivo de configuração de acesso a banco de dados do SARA. Exemplo: C:\SARA\ini\SARA\_SQLSERVER\_2012.ini
- 3. Configure a chave **Intervalo** com o tempo desejado, em minutos, que o serviço de EDI deverá realizar uma leitura de verificação de pendência de geração de EDI. Exemplo: 10
- 4. Configure a chave **Senha** com a senha de acesso ao banco de dados, conforme banco do arquivo ini da chave Ini\_banco. Exemplo: 123@mudar
- 5. Configure a chave **Usuario** com o usuário de acesso ao banco de dados, conforme arquivo ini.
- Exemplo: sa

Para iniciar o serviço acesse o services.msc do Windows, procure pelo serviço **SARA - EDI DEPOT** e clique em **Iniciar**.

#### **Procedimento para Utilização**

**Procedimento Para Conferência de Geração de EDI de CODECO de gate in**

- **Pré-condições**
- 1. Layout de EDI de CODECO de gate in configurado para o armador desejado no módulo Sistema.
- 2. Serviço de EDI Depot em execução.
- 3. Procedimento de entrada de container vazio no Depot executado, mas sem a saída do veículo de descarga executado.
- **Procedimento**
- 1. Abra o módulo **Portaria** na tela de **CESV/CESP** e selecione um CESV de descarga de container vazio de Depot, que esteja de acordo com a pré-condição deste procedimento.
- 2. Realize o fechamento do CESV.
- O sistema apresentará a tela de confirmação recebimento do Depot.
- 3. Clique na opção **Imprimir EIR.**
- O sistema imprimirá o EIR e gerará a pendência de EDI para gate in.
- 4. Aguarde o tempo necessário conforme parametrizado na chave **Intervalo** no registro do Windows, de acordo com os procedimentos de configuração deste

൳

ste i

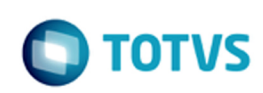

- 5. Valide no diretório configurado para o EDI no módulo Sistema, se o arquivo de EDI foi gerado corretamente.
- **Procedimento Para Conferência de Geração de EDI de CODECO de gate out**

#### **Pré-condições**

- 1. Layout de EDI de CODECO de gate out configurado para o armador desejado no módulo Sistema.
- 2. Serviço de EDI Depot em execução.
- 3. Procedimento de saída de container vazio no Depot executado, mas sem a saída do veículo de carga executado.

#### **Procedimento**

- 1. Abra o módulo **Portaria** na tela de **CESV/CESP** e selecione um CESV de carga de container vazio de Depot, que esteja de acordo com a pré-condição deste procedimento.
- 2. Realize o fechamento do CESV.
- O sistema apresentará a tela de confirmação de saída do Depot.
- 3. Clique na opção **Imprimir EIR**;
	- O sistema imprimirá o EIR e gerará a pendência de EDI para gate out.
- 4. Aguarde o tempo necessário conforme parametrizado na chave **Intervalo** no registro do Windows, de acordo com os procedimentos de configuração deste documento, e pelo intervalo de tempo configurado no layout do arquivo de EDI, realizado pelo módulo Sistema.

#### 5. Valide no diretório configurado para o EDI, no módulo Sistema, se o arquivo de EDI foi gerado corretamente. **Procedimento Para Conferência de Geração de EDI de DESTIM de Vistoria de Estrutura**

#### **Pré-condições**

- 1. Layout de EDI de DESTIM de vistoria configurado para o armador desejado no módulo Sistema.
- 2. Serviço de EDI Depot em execução.
- 3. Procedimento de entrada de container vazio no Depot executado.
- 4. EDI de gate in gerado.

#### **Procedimento 1: Pela Tela de Confirmação de Recebimento do Depot no Módulo Portaria**

- 1. Abra o módulo **Portaria** na tela de **CESV/CESP** e selecione um CESV de carga de container vazio de Depot, que esteja pendente de saída do veículo de descarga. 2. Realize o fechamento do CESV.
- O sistema apresentará a tela de confirmação de saída do Depot.
- 3. Clique na opção **Vistoria**, registre uma vistoria de container e feche a tela.
	- Neste momento o sistema gerará uma pendência de geração de EDI de vistoria de estrutura.
- 4. Clique na opção **Imprimir EIR.**
- O sistema imprimirá o EIR e gerará a pendência de EDI para gate out.
- 5. Aguarde o tempo necessário conforme parametrizado na chave **Intervalo** no registro do Windows, de acordo com os procedimentos de configuração deste documento, e pelo intervalo de tempo configurado no layout do arquivo de EDI, realizado pelo módulo Sistema.
- 6. Valide no diretório configurado para o EDI, no módulo Sistema, se o arquivo de EDI foi gerado corretamente.
- **Procedimento 2: Pela Tela de Containers Aguardando Vistoria no Módulo Operacional**
- 1. Abra o módulo **Operacional** na tela de **Containers Aguardando Vistoria,** no menu **Depot,** selecione um container pendente de vistoria que tenha gate in gerado e realize a vistoria.
- O sistema gerará uma pendência de EDI de vistoria de estrutura.
- 2. Aguarde o tempo necessário conforme parametrizado na chave **Intervalo** no registro do Windows, de acordo com os procedimentos de configuração deste documento, e pelo intervalo de tempo configurado no layout do arquivo de EDI, realizado pelo módulo Sistema.
- 3. Valide no diretório configurado para o EDI, no módulo Sistema, se o arquivo de EDI foi gerado corretamente.
- **Procedimento Para Conferência de Geração de EDI de DESTIM de Estimativa de Reparo de Estrutura**

#### **Pré-condições**

- 1. Layout de EDI de DESTIM de estimativa de reparo configurado para o armador desejado no módulo Sistema.
- 2. Serviço de EDI Depot em execução.
- 3. Estimativa de reparo cadastrada no módulo **Faturamento / Depot / Estimativa de Reparo,** mas não finalizada para um container do armador do layout.
- 4. EDI de gate in gerado.
- 5. EDI de vistoria de estrutura gerado.
- **Procedimento**
- 1. Abra o módulo **Faturamento** na tela de **Estimativa de Reparo,** do menu **Depot,** e selecione uma estimativa de reparo que esteja de acordo com a pré-condição deste procedimento.
- 2. Finalize a estimativa clicando em **Outras Ações / Finalizar Estimativa.**
- O sistema finalizará a estimativa e gerará a pendência de EDI de estimativa de reparo.
- 3. Aguarde o tempo necessário conforme parametrizado na chave **Intervalo** no registro do Windows, de acordo com os procedimentos de configuração deste documento, e pelo intervalo de tempo configurado no layout do arquivo de EDI, realizado pelo módulo Sistema.
- 4. Valide no diretório configurado para o EDI, no módulo Sistema, se o arquivo de EDI foi gerado corretamente.

#### **Procedimento Para Conferência de Geração de EDI de DESTIM de Vistoria de Maquinário**

#### **Pré-condições**

- 1. Layout de EDI de DESTIM de vistoria de maquinário configurado para o armador desejado no módulo Sistema.
- 2. Serviço de EDI Depot em execução.
- 3. EDI de gate in gerado.
- **Procedimento**
- 1. Abra o módulo **Operacional** na tela de **Containers Pendentes de Vistoria de Maquinário (PTI),** do menu **Depot,** e selecione um container do tipo reefer pendente de vistoria de maquinário.
- 2. Realize a vistoria.
	- O sistema gerará a pendência de EDI de vistoria de maquinário.
- 3. Aguarde o tempo necessário conforme parametrizado na chave **Intervalo** no registro do Windows, de acordo com os procedimentos de configuração deste documento e pelo intervalo de tempo configurado no *layout* do arquivo de EDI, realizado pelo módulo Sistema.
- 4. Valide no diretório configurado para o EDI, no módulo Sistema, se o arquivo de EDI foi gerado corretamente.

#### **Procedimento Para Conferência de Geração de EDI de DESTIM de Reparo de Maquinário**

#### **Pré-condições**

- 1. Layout de EDI de DESTIM de vistoria de maquinário configurado para o armador desejado no módulo Sistema.
- 2. Serviço de EDI Depot em execução.

**10**

iste documento é de propriedade da TOTVS. Todos os direitos reservados

ര

 $\overline{c}$ 

cumento é de propriedade da TOTVS. Todos os direitos reservados.

documento é de propriedade da TOTVS. Todos os direitos reservados.

Este

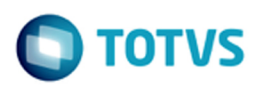

3. EDI de vistoria de maquinário gerado.

**Procedimento**

- 1. Abra o módulo **Operacional** na tela de **Status de Reparo de Maquinário,** do menu **Depot,** e selecione um container do tipo reefer pendente de reparo de maquinário.
- 2. Realize a troca de status do container até informar a data do reparo.
	- O sistema gerará a pendência de EDI de reparo de maquinário.
- 3. Aguarde o tempo necessário conforme parametrizado na chave **Intervalo** no registro do Windows, de acordo com os procedimentos de configuração deste documento, e pelo intervalo de tempo configurado no layout do arquivo de EDI, realizado pelo módulo Sistema.
- 4. Valide no diretório configurado para o EDI, no módulo Sistema, se o arquivo de EDI foi gerado corretamente. **Procedimento Para Conferência de Geração de EDI de DESTIM de Saída de Reparo de Estrutura**

#### **Pré-condições**

- 1. Layout de EDI de DESTIM de saída de reparo configurado para o armador desejado no módulo Sistema.
- 2. Serviço de EDI Depot em execução.
- **Procedimento**
- 1. Abra o módulo **Operacional** na tela de **Oficina,** do menu **Depot,** e selecione um container pendente de reparo.
- 2. Realize o processo de registro de reparo até a conclusão do reparo.
- O sistema gerará a pendência de EDI de saída de reparo de estrutura.
- 3. Aguarde o tempo necessário conforme parametrizado na chave **Intervalo** no registro do Windows, de acordo com os procedimentos de configuração deste
- 4. Valide no diretório configurado para o EDI, no módulo Sistema, se o arquivo de EDI foi gerado corretamente.

 $\odot$ 

cumento é de propriedade da TOTVS. Todos os direitos reservados.

ste

 $\overline{?}$ 

documento, e pelo intervalo de tempo configurado no layout do arquivo de EDI, realizado pelo módulo Sistema.

Document generated by Confluence on 14 out, 2016 10:16

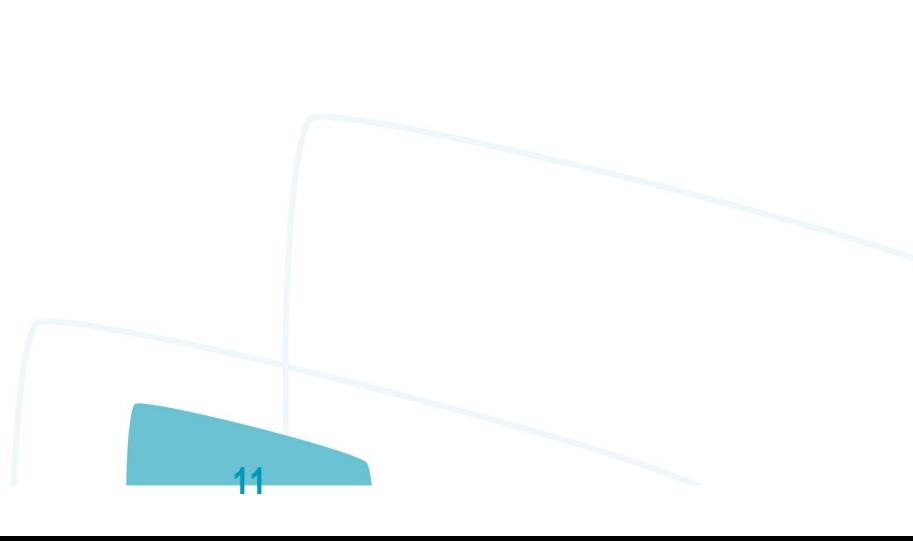

 $\odot$ 

 $\bullet$ 

<span id="page-11-0"></span>Este documento é de propriedade da TOTVS. Todos os direitos reservados. ©

Este documento é de propriedade da TOTVS. Todos os direitos reservados. ©

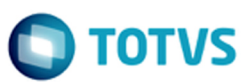

## **SARA : Manutenção - 12.1.26** [SARA](#page-0-0) / [Versão 12.1.26](#page-1-0)

Created by Luciene Marcia Kalnin De Sousa on 30 ago, 2016

Document generated by Confluence on 14 out, 2016 10:16

**12**

 $\stackrel{\cdot}{\circ}$ 

 $\circledcirc$ 

Este documento é de propriedade da TOTVS. Todos os direitos reservados.

iste documento é de propriedade da TOTVS. Todos os direitos reservados:

 $\overline{a}$ 

Este documento é de propriedade da TOTVS. Todos os direitos reservados.

.<br>ම

## <span id="page-12-0"></span>**SARA :** [SARA](#page-0-0) / [Versão 12.1.26](#page-1-0) / [Manutenção - 12.1.26](#page-11-0)

# **TVQZE5\_DT\_Reg\_Imagens\_OCR\_Sped\_Versao\_1**

Created by Ruan Ricardo Salvador, last modified by Luciene Marcia Kalnin De Sousa on 20 set, 2016

# **Registro de Imagens OCR Para Sped Versão 1**

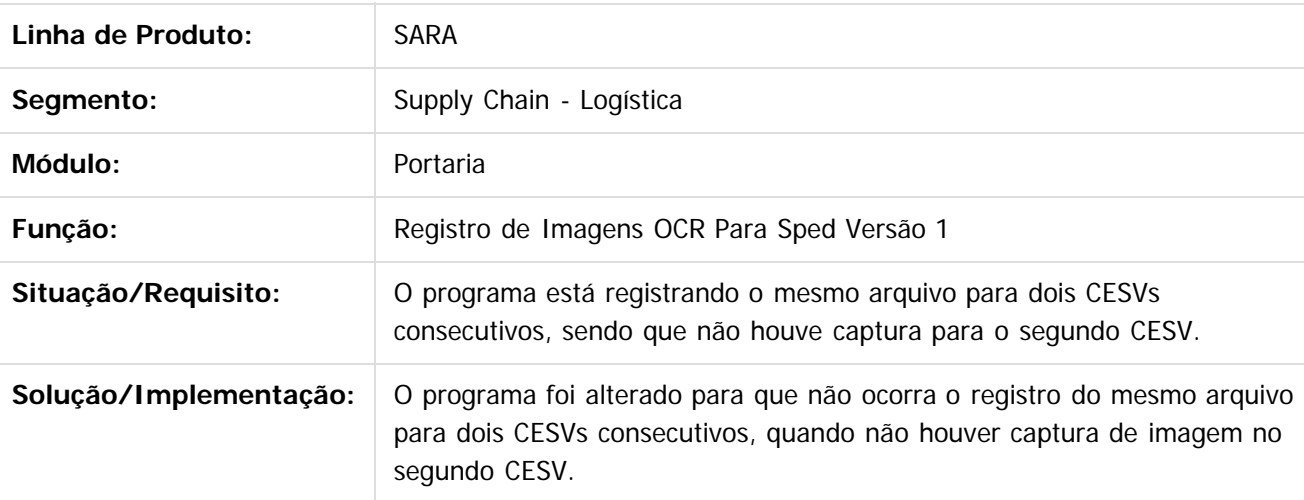

Document generated by Confluence on 14 out, 2016 10:16

**13**

 $\odot$ 

Este documento é de propriedade da TOTVS. Todos os direitos reservados.

### <span id="page-13-0"></span>[SARA](#page-0-0) / [Versão 12.1.26](#page-1-0) / [Manutenção - 12.1.26](#page-11-0)

# **SARA : TVRAL2\_DT\_Relatorio\_de\_Inventario**

Created by Ruan Ricardo Salvador, last modified by Luciene Marcia Kalnin De Sousa on 20 set, 2016

# **Relatório de Inventário**

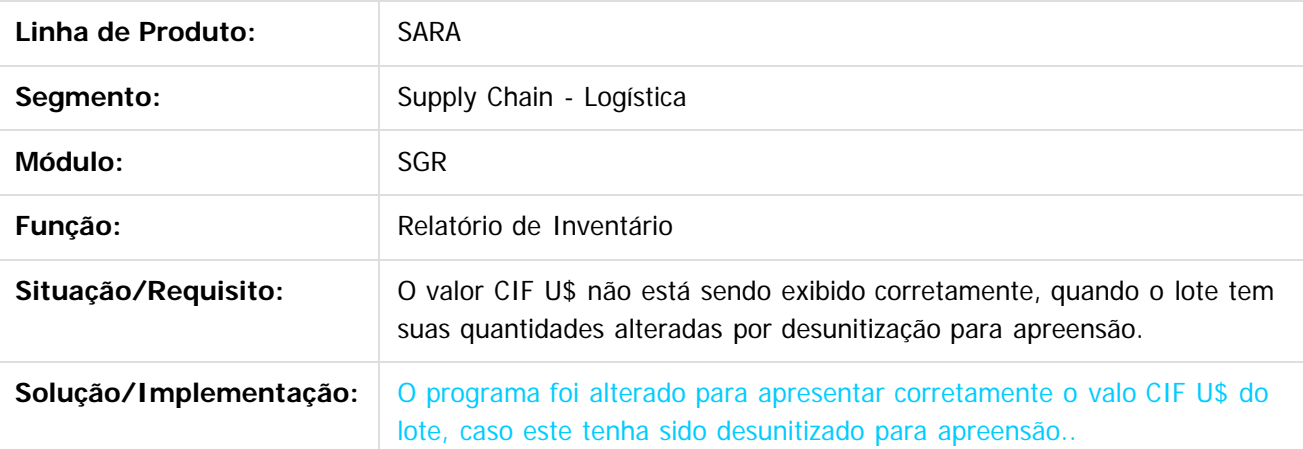

 $\vert$ ?

Document generated by Confluence on 14 out, 2016 10:16

**14**

.<br>ම

iste documento é de propriedade da TOTVS. Todos os direitos reservados:

൳

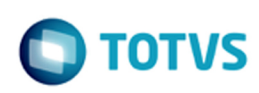

<span id="page-14-0"></span>[SARA](#page-0-0) / [Versão 12.1.26](#page-1-0) / [Manutenção - 12.1.26](#page-11-0)

## **SARA : TVRCAT\_Movimentacao\_Lotes\_Com\_Etiqueta\_Entreposto**

Created by Andre Luiz Custodio, last modified by Luciene Marcia Kalnin De Sousa on 11 out, 2016

## **Movimentação de Etiquetas de Entreposto**

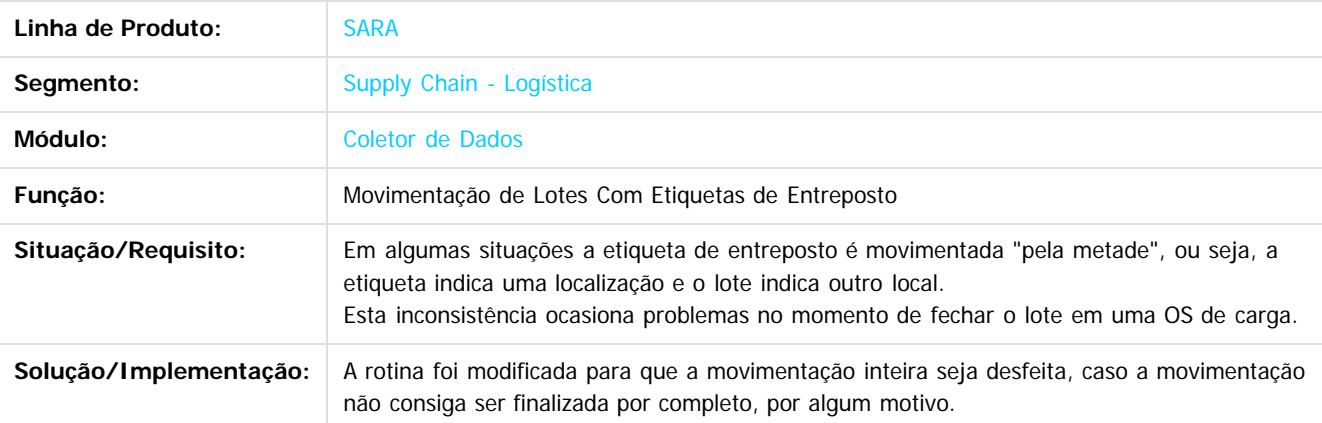

 $\overline{c}$ 

Document generated by Confluence on 14 out, 2016 10:16

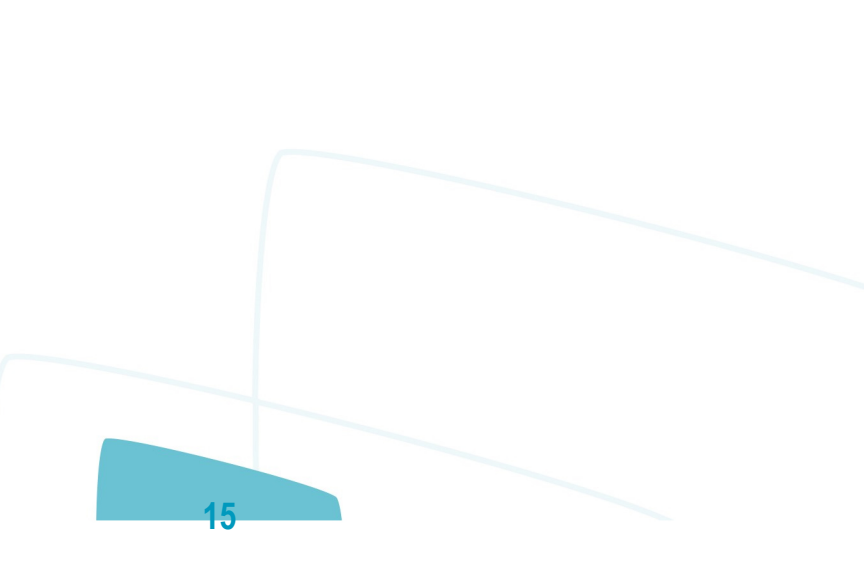

iste documento é de propriedade da TOTVS. Todos os direitos reservados:

൳

 $\overline{c}$ 

Este documento é de propriedade da TOTVS. Todos os direitos reservados.

## <span id="page-15-0"></span>**SARA – 12.1.26**

### [SARA](#page-0-0) / [Versão 12.1.26](#page-1-0) / [Manutenção - 12.1.26](#page-11-0)

# **SARA : TVRGHR\_DT\_Faturamento\_Calculo\_Potencial\_Receita**

Created by Ruan Ricardo Salvador, last modified by Luciene Marcia Kalnin De Sousa on 26 set, 2016

## **Faturamento - Cálculo Potencial Receita**

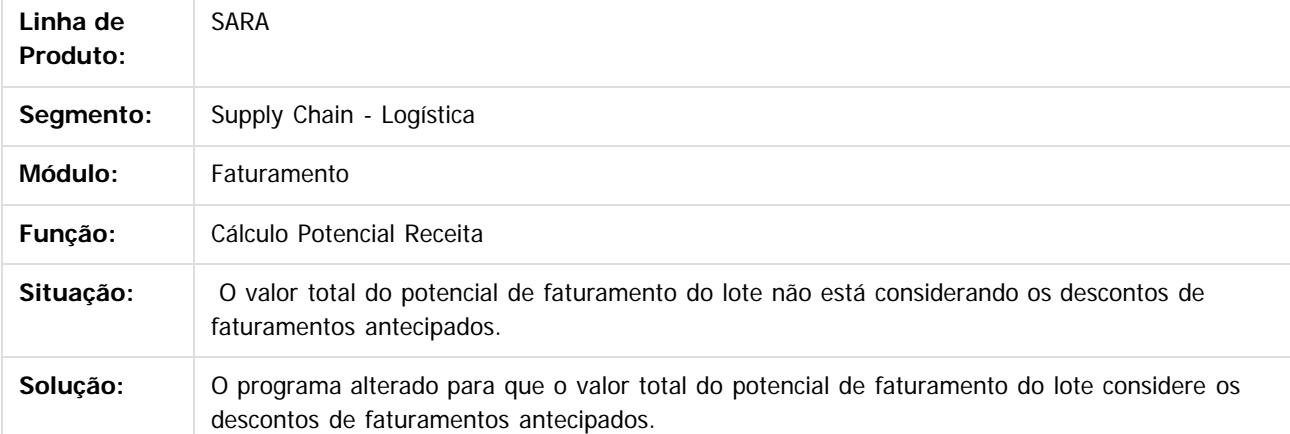

 $\overline{3}$ 

Document generated by Confluence on 14 out, 2016 10:16

**16**

iste documento é de propriedade da TOTVS. Todos os direitos reservados:

.<br>ම

**Ste** 

 $\circledcirc$ 

documento é de propriedade da TOTVS. Todos os direitos reservados.

ste

# <span id="page-16-0"></span>**SARA :** [SARA](#page-0-0) / [Versão 12.1.26](#page-1-0) / [Manutenção - 12.1.26](#page-11-0)

# **TVRPZG\_DT\_2\_2\_10\_A\_Historico\_de\_Ocorrencias**

Created by Marcelo Souza, last modified by Luciene Marcia Kalnin De Sousa on 20 set, 2016

# **2.2.10 a) Exibe Incorretamente a Linha Desunitização Quando o Lote Entra no Recinto em Regime de Carga Solta**

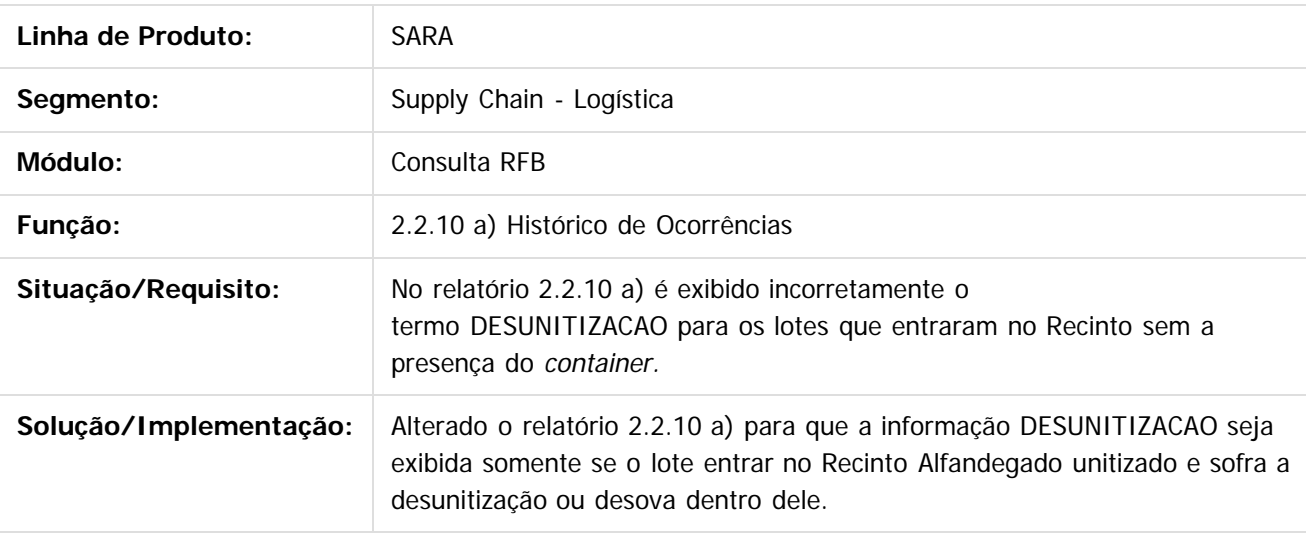

 $|3\rangle$ 

Document generated by Confluence on 14 out, 2016 10:16

**17**

documento é de propriedade da TOTVS. Todos os direitos reservados

**i**ste

 $\overline{c}$ 

### <span id="page-17-0"></span>[SARA](#page-0-0) / [Versão 12.1.26](#page-1-0) / [Manutenção - 12.1.26](#page-11-0)

## **SARA :**

# **TVSFZ8\_DT\_Erro\_Conversao\_Arrendamento**

Created by Marcelo Souza, last modified by Luciene Marcia Kalnin De Sousa on 30 set, 2016

# **Erro de Conversão do Cálculo de Arrendamento**

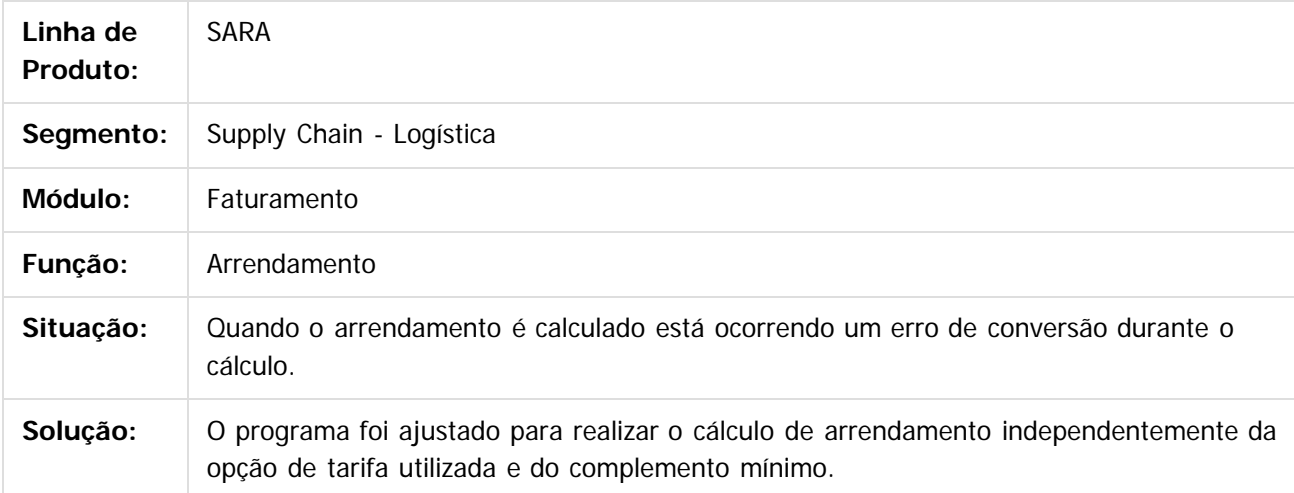

 $\overline{?}$ 

Document generated by Confluence on 14 out, 2016 10:16

**18**

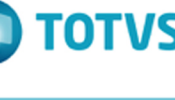

iste documento é de propriedade da TOTVS. Todos os direitos reservados

 $\overline{a}$ 

Este documento é de propriedade da TOTVS. Todos os direitos reservados

.<br>ര